# **การบันทึกลาออก จากแฟ้ม Excel**

# **วตัถุประสงค์**

เพื่อให้ผู้ใช้งานสามารถบันทึกลาออกได้ ในกรณีที่ภายในงวดการคำนวณเงินเดือนนั้นๆ มีพนักงานลาออก เพื่อให้โปรแกรม จะหยุดคิดเงินเดือนให้กับพนักงานต้งัแต่วนั ที่พ้นสภาพ

## **บันทึกลาออกตามแฟ้ม Excel**

เป็นการบันทึกลาออกของพนักงาน โดยทำการ Import ข้อมูลลาออกของพนักงานจากไฟล์ Excel โดยสามารถสร้าง ไฟล์Excel เพื่อใช้ส าหรับบันทึกลาออกของพนักงานได้

#### **วิธีการสร้างแฟ้ม Excel**

 $\triangleright$  หน้าจอ งานเงินเดือน → เลือก เงินได้เงินหัก → เลือกเมนู นำเข้า → เลือก บันทึกลาออกตามแฟ้ม Excel

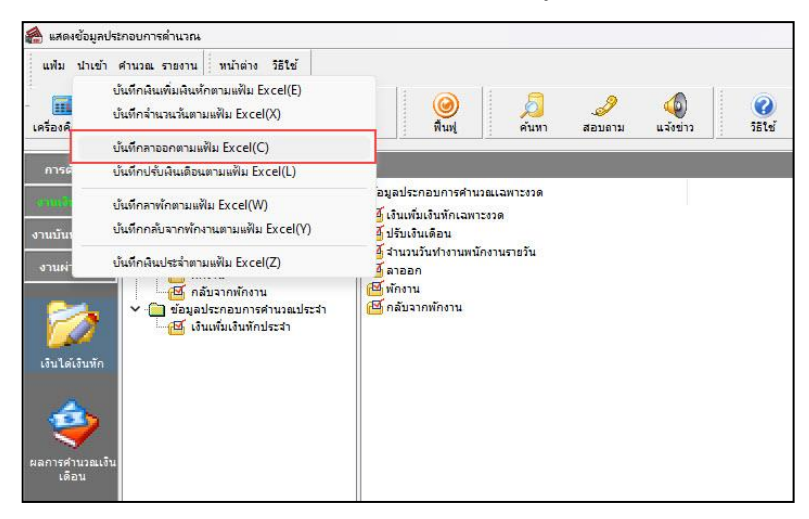

เมื่อเข้าสู่หน้าจอ น าเข้าข้อมูล.ลาออกแล้ว คลิกที่ **สร้างแฟ้มตัวอย่าง**

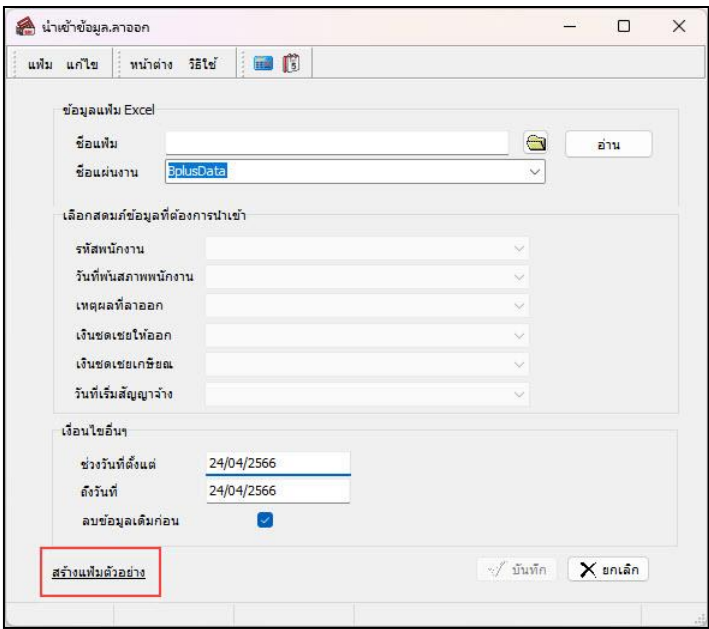

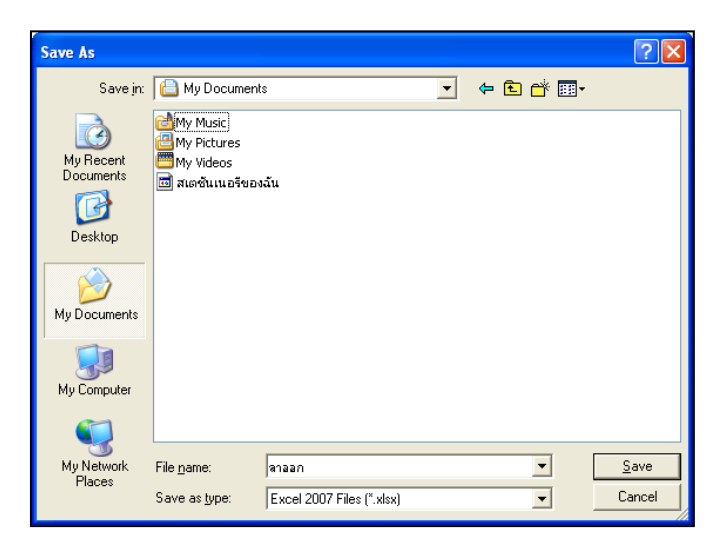

ระบุ **ที่เก็บแฟ้ม Excel**  ระบุ **ชื่อแฟ้ม Excel** คลิก **ปุ่ม Save**

 $\triangleright$  บันทึกข้อมูลลาออกของพนักงานลงในไฟล์ Excel โดยต้องมีข้อมูลที่จำเป็นสำหรับการ Import เข้าสู่ระบบ เงินเดือน ตามรายละเอียดด้านล่างน้ี คลิก **ปุ่ม Save**

1. หัวคอลัมน์ ที่จะต้องใช้เพื่ออ้างอิงกับโปรแกรมเงินเดือน ได้แก่ รหัสพนักงาน, วันที่พ้นสภาพพนักงาน,

และเหตุผลที่ลาออก

2. ข้อมูลที่ต้องกรอกในแฟ้ม ได้แก่ รหัสพนักงาน, วันที่พ้นสภาพของพนักงาน และเหตุผลที่พนักงานลาออก

## ดังรูป

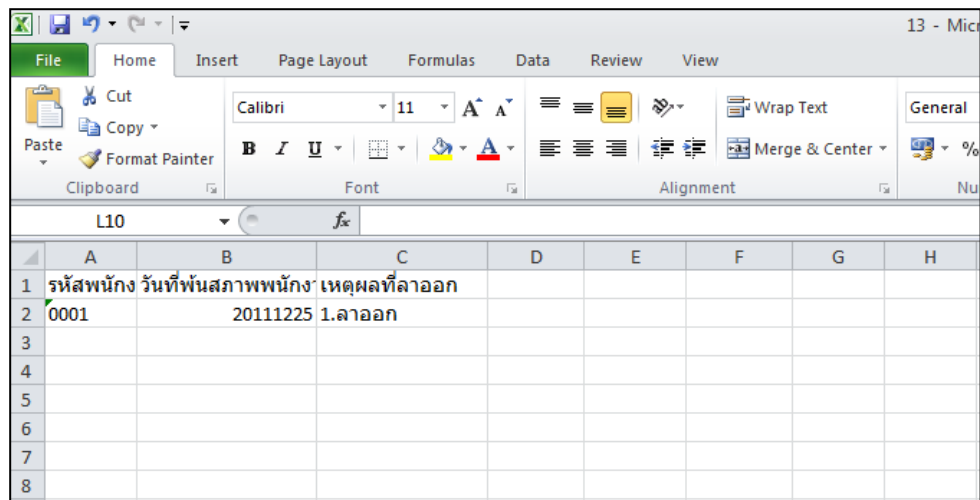

**ค าอธิบาย**

- **วันที่พ้นสภาพพนักงาน** คือ การระบุวันที่พ้นสภาพของพนักงาน
- **เหตุผลที่ลาออก** คือ การระบุเหตุผลที่พนักงานลาออก

#### **วิธีบันทึกลาออกจากแฟ้ม Excel**

ี เมื่อบันทึกข้อมูลลาออกของพนักงานในไฟล์ Excel เรียบร้อยแล้ว สามารถ Import ข้อมูลลาออกที่บันทึกในไฟล์ Excel ให้เข้าโปรแกรมเงินเดือน โดยมีวิธีการดงัน้ี

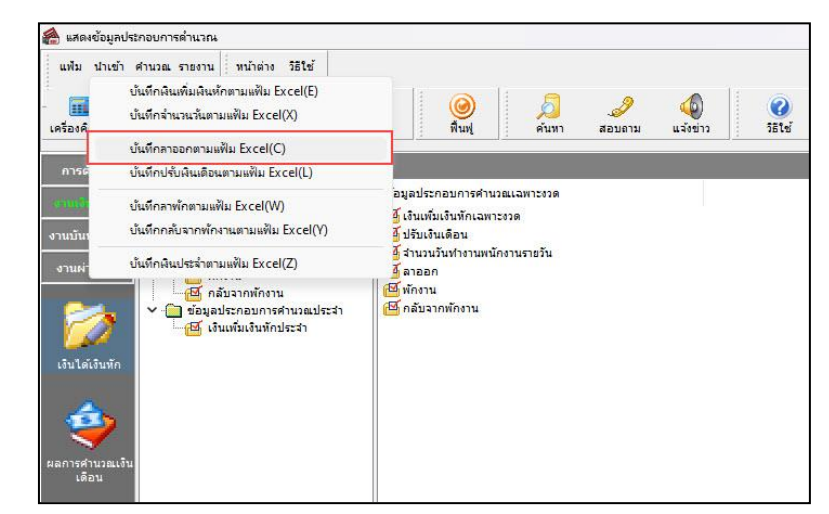

 $\triangleright$  หน้าจอ งานเงินเดือน → เลือก เงินได้เงินหัก → เลือกเมนู นำเข้า → เลือก บันทึกลาออกตามแฟ้ม Excel

 $\blacktriangleright$  เมื่อเข้าสู่หน้าจอ นำเข้าข้อมูล.ลาออก แล้ว ทำการกำหนดรายละเอียดตามคำอธิบายด้านล่างนี้

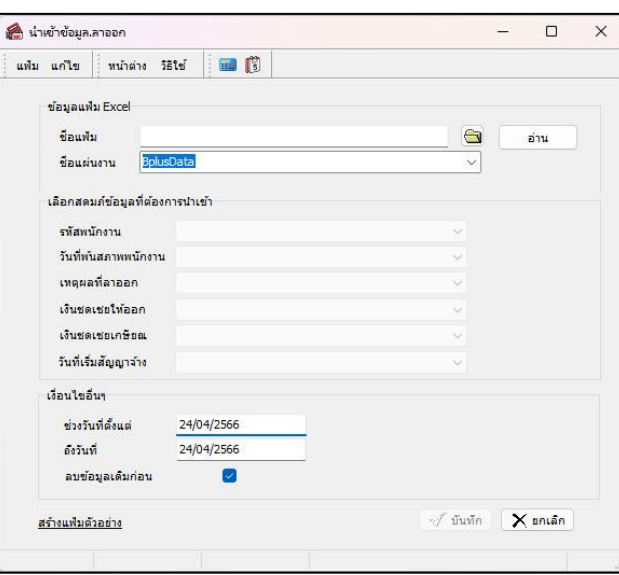

**ค าอธิบาย**

- **ข้อมูลแฟ้ม Excel** 
	- **ชื่อแฟ้ม** คือ ท าการก าหนดแฟ้ม Excel ที่จะน าข้อมูลลาออกของพนักงานเข้าสู่ระบบเงินเดือน โดยคลิกที่ปุ่ ม
	- ี **ชื่อแผ่นงาน** คือ กำหนดชื่อ Sheet ที่บันทึกข้อมูลลาออกของพนักงานใน Excel จากนั้นให้ทำการ คลิกปุ่ม <mark>→ ส่าน</mark>

โปรแกรมท าการดึงชื่อคอลัมน์ในไฟล์ Excel มาแสดงในสดมภ์ข้อมูล เพื่อใช้ท าการจับคู่รายการลาออกที่อยู่ในไฟล์ Excelกับ รหัสของลาออกที่อยู่ในระบบเงินเดือน ดังรูป

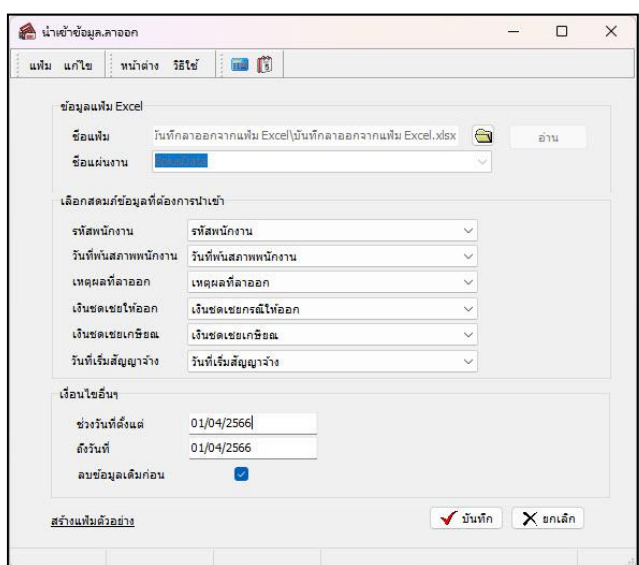

**■ เลือกสดมภ์ข้อมลที่ต้องการนำเข้า** เป็นข้อมลสำคัญที่จะต้องทำการกำหนด ได้แก่ รหัสพนักงาน, วันที่พ้นสภาพ พนักงาน เหตุผลที่ลาออก เงินชดเชยให้ออก เงินชดเชยเกษียณ และวันที่เริ่มสัญญาจ้าง โดยท่านจะต้องทำการจับคู่ชื่อสดมภ์ข้อมูล ให้ตรงกับข้อมูลที่บันทึกในไฟล์Excel ที่ต้องการโอนข้อมูลเข้าระบบเงินเดือน

**เงื่อนไขอื่นๆ** 

**• ช่วงวันที่ตั้งแต่..ถึงวันที่...** คือ การกำหนดว่าต้องการนำเข้าข้อมูลลาออกของวันที่ใดในไฟล์ Excel เข้าสู่ระบบ เงินเดือน

**• ลบข้อมูลเดิมก่อน** คือ การกำหนดให้โปรแกรมทราบว่าต้องการลบข้อมูลลาออกเดิมออกก่อนหรือไม่ กรณีต้องการ ให้โปรแกรมทำการลบข้อมูลลาออกเดิมออกก่อน ให้คลิก ⊮ หลัง "ลบข้อมูลเดิมก่อน" หากใม่คลิก ⊮ หลัง "ลบข้อมูลเดิม ก่อน" โปรแกรมจะท าการโอนข้อมูลลาออกจากไฟล์Excel เข้าสู่ระบบเงินเดือน โดยไม่ได้ลบข้อมูลลาออกเดิมออก

 $\triangleright$  เมื่อทำการระบุข้อมูลครบเรียบร้อยแล้ว ให้คลิกปุ่ม  $\lceil\mathbf{\boldsymbol{\mathcal{F}}}$ รันทึก $\rceil\!\mid$  เพื่อให้โปรแกรมทำการอ่านข้อมูลลาออก จากไฟล์ Excel เข้าบันทึกในระบบเงินเดือนให้อัตโนมัติ

 $\blacktriangleright$  แต่หากไม่ต้องการอ่านข้อมูลลาออกจากไฟล์ Excel ให้คลิกปุ่ม  $\mathbf x$  ยกเลิก | เพื่อออกจากหน้าจอ

 $\blacktriangleright$  เมื่อโปรแกรมทำการบันทึกข้อมูลลาออกจากแฟ้ม Excel เรียบร้อยแล้ว โปรแกรมจะแสดงหน้าจอ แสดง ี สถานภาพการทำงาน แจ้งรายละเอียดการคำเนินการ ดังรูป

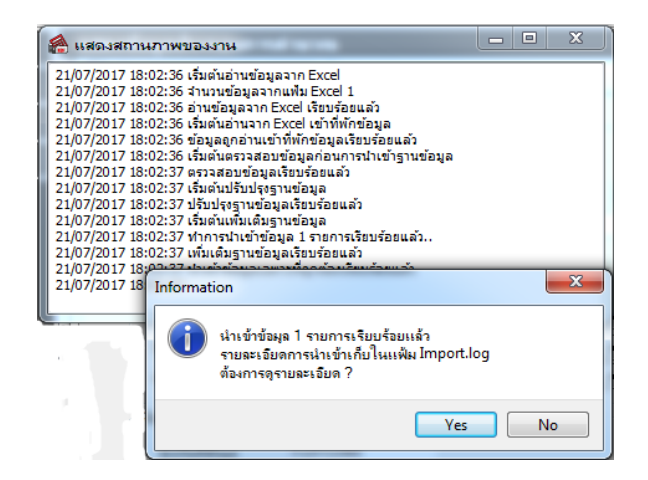

 $\triangleright$  เมื่อโปรแกรมแสดงหน้าจอ Information ว่า นำเข้าเรียบร้อยแล้ว หากต้องการดูรายละเอียดการนำเข้าเก็บใน แฟ้ม Import.log ให้คลิกปุ่ม  $\boxed{\boxed{\text{Yes}}\ }$  โปรแกรมจะแสดงรายละเอียดการนำเข้าข้อมูลลาออก ตามหน้าจอตัวอย่าง

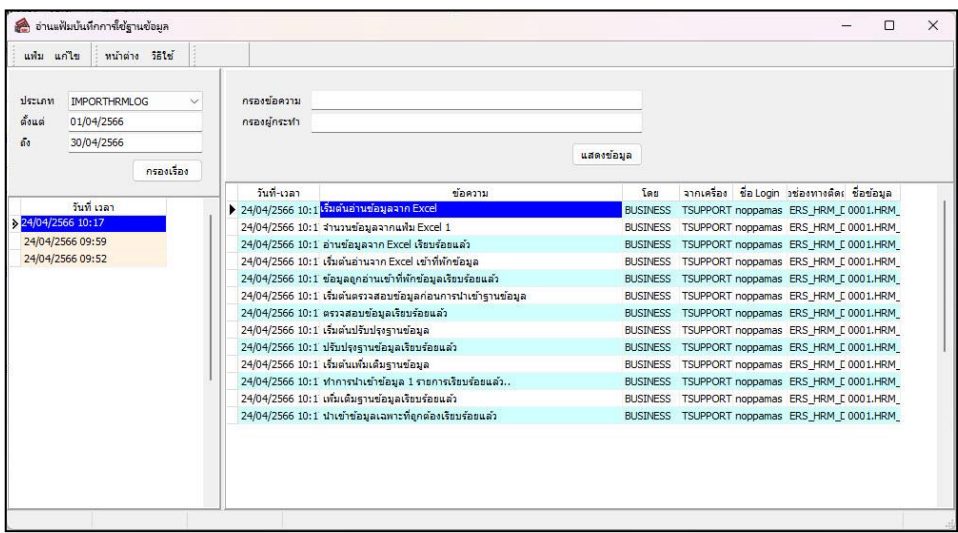

## **การแก้ไขรายการลาออก**

หลังจากทำการบันทึกลาออกของพนักงานแล้ว หากรายการลาออกที่บันทึกไปแล้วไม่ถูกต้อง สามารถทำการแก้ไขได้ โดยมี วิธีการดงัน้ี

#### **วิธีการแก้ไข**

 หน้าจอ **งานเงินเดือน**  เลือก **เงินได้เงินหัก**  เลือก **ไอคอนเพิ่มเติม** เลือก **ลาออก** เลือก **บันทึก หลายพนักงานลาออกไม่พร้อมกัน** เลือก **สาขา, แผนก, หน่วยงาน หรือไซด์งานที่ต้องการ** คลิก **ปุ่มอ่านค่าเดิม** แก้ไข รายการที่ไม่ถูกต้อง คลิก **ปุ่มบันทึกหรือบันทึกจบ**

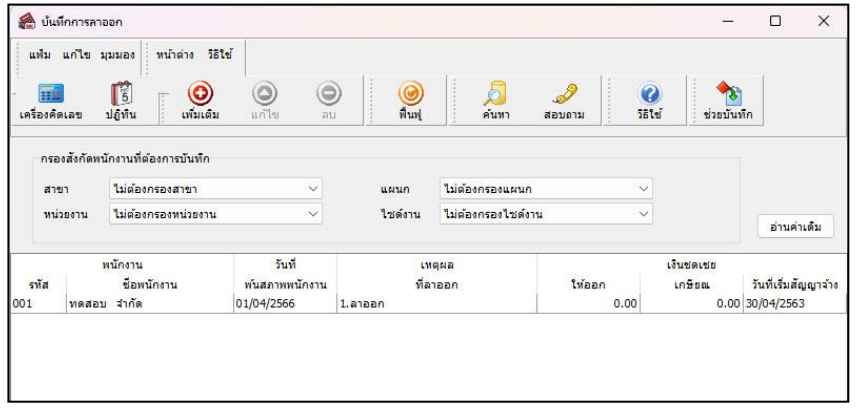

# **การลบรายการลาออก**

หลังจากทำการบันทึกลาออกของพนักงานแล้ว หากต้องการลบรายการลาออกที่บันทึกเกิน สามารถทำการลบได้ โดยมี วิธีการดงัน้ี

#### **วิธีการลบ**

 หน้าจอ**งานเงินเดือน**  เลือก **เงินได้เงินหัก**  เลือก **ไอคอนเพิ่มเติม** เลือก **ลาออก** เลือก **บันทึก หลายพนักงานลาออกไม่พร้อมกัน** เลือก **สาขา, แผนก, หน่วยงาน หรือไซด์งานที่ต้องการ** คลิก **ปุ่มอ่านค่าเดิม** คลิก เลือก **รายการที่ต้องการลบให้เป็ นแถบสี** คลิก **ปุ่มลบ**  คลิก **ปุ่มบันทึกหรือบันทึกจบ**

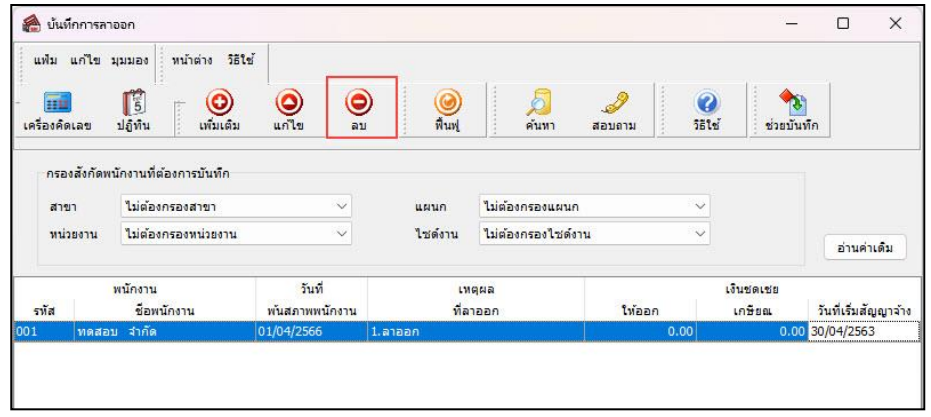

# **การพิมพ์รายงานเพื่อตรวจสอบการบันทึกลาออก**

ภายหลังจากท าการบันทึกข้อมูลลาออกของพนักงานเรียบร้อยแล้ว ท่านสามารถท าการพิมพ์รายงานเพื่อตรวจสอบความ ถูกต้องของรายการลาออกที่บันทึกได้

#### **วิธีการบันทึกข้อมูล**

 หน้าจอ**งานเงินเดือน** เลือก **เงินได้เงินหักอื่นๆ** เลือก **เมนูรายงาน** เลือก**รายงานการบันทึกพนักงาน ลาออก**  เลือก**รายงานรายชื่อพนักงานลาออก**

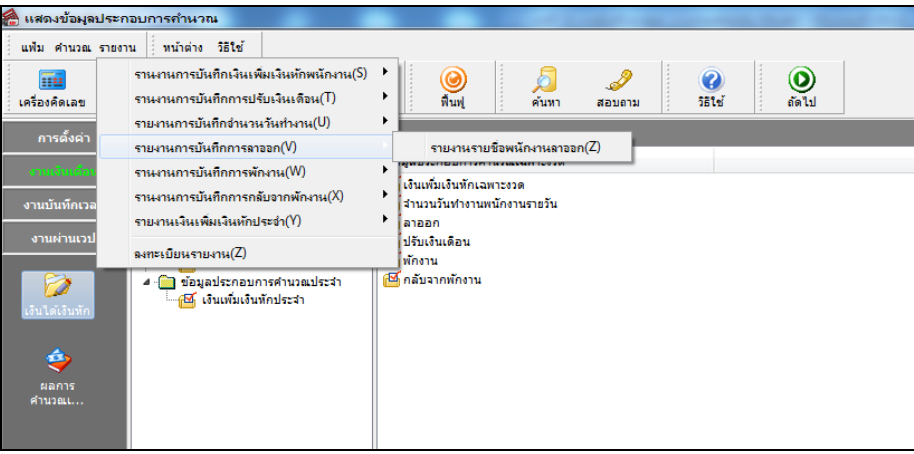

 $\blacktriangleright$  ระบุช่วงวันที่รายการของรายการลาออกที่ต้องการตรวจสอบ และคลิกปุ่ม **เริ่มพิมพ์** 

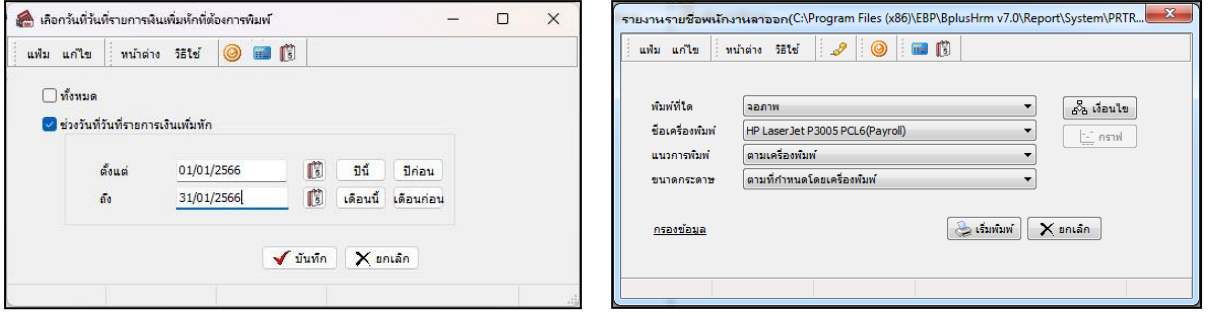

## โปรแกรมจะแสดงจอภาพรายงาน ดังรูป

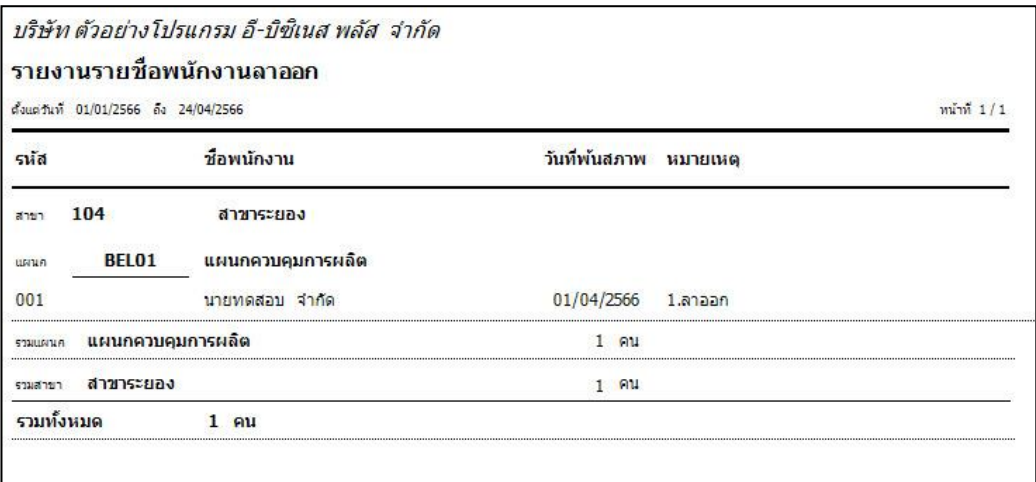

#### **หมายเหตุ**

1. วิธีการบันทึกลาออก โดยใช้ปุ่ม**ช่วยบันทึก** มีวิธีการเช่นเดียวกันกับการบันทึกเงินเพิ่ม/เงินหัก

2. กรณีมีพนักงานลาออกระหว่างงวด การบันทึกเงินเพิ่มเงินหักของพนักงานที่ลาออกระหว่างงวด ต้องระบุวันที่รายการ ึก่อนวันที่พ้นสภาพ ถ้าบันทึกวันที่รายการของเงินเพิ่มเงินหักหลังจากวันที่พ้นสภาพ โปรแกรมจะไม่คำนวณยอดเงินของเงินเพิ่ม เงินหักนั้นๆ

3. กรณีทำการบันทึกลาออกของพนักงานในงวดเงินเดือนใดแล้ว แฟ้มประวัติพนักงานท่านนั้นจะเปลี่ยนแปลงสถานภาพ ้เป็น **พนักงานลาออก** เมื่อมีการปิดงวดเงินเดือน นั้นๆ แล้วเท่านั้น